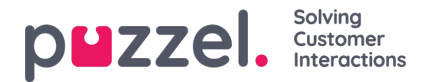

## **Indbakke (Inbox)**

Agenternes forslag til vidensbaseartikler sendes til godkendelse hos administratoren og præsenteres i indbakken som vist nedenfor.

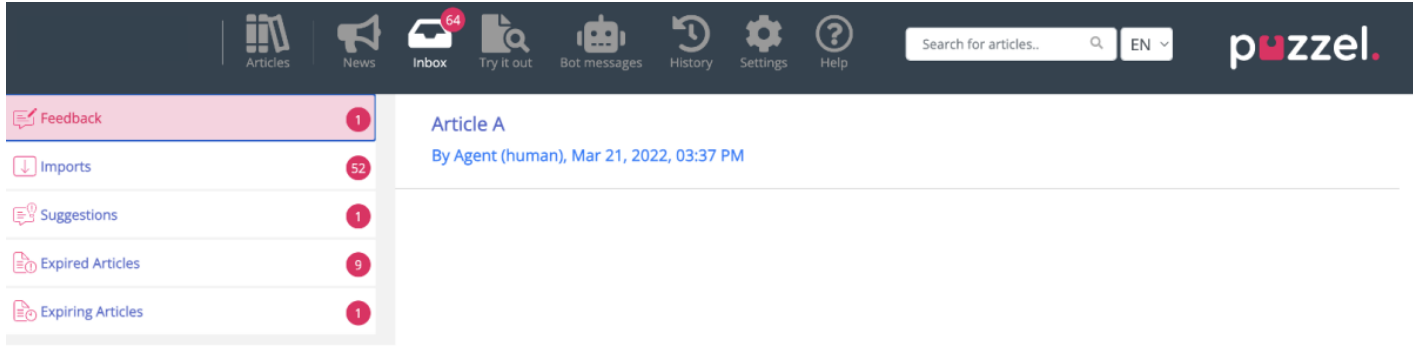

Sådan vises og godkendes en artikel:

1. Klik på den artikel, du ønsker at godkende. Artiklen åbnes i editoren.

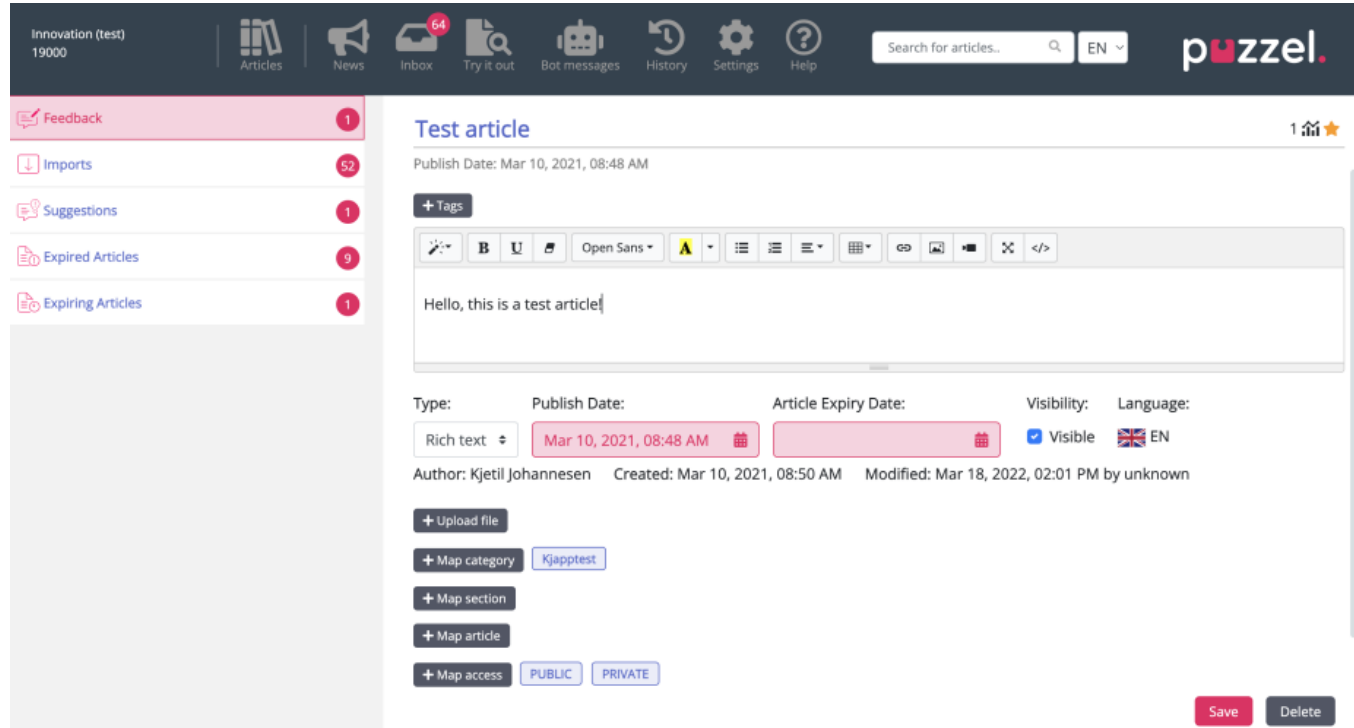

2. Som standard åbnes editoren i formatet almindelig tekst. Klik på rullemenuen ud for attributten Type, og vælg RTF (Rich Text). Nu vises en værktøjslinje øverst på siden. Ved hjælp af den kan du indsætte billeder i artiklen direkte fra udklipsholderen uden at skulle gemme dem først. Du kan også indsætte videoer fra forskellige kilder i en artikel. Rediger artiklens indhold, tilføj tags, publicer artiklen, tildel den til en kategori/et område, og klik på Gem (Save).

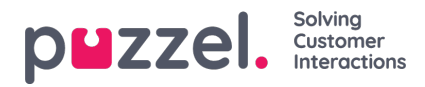

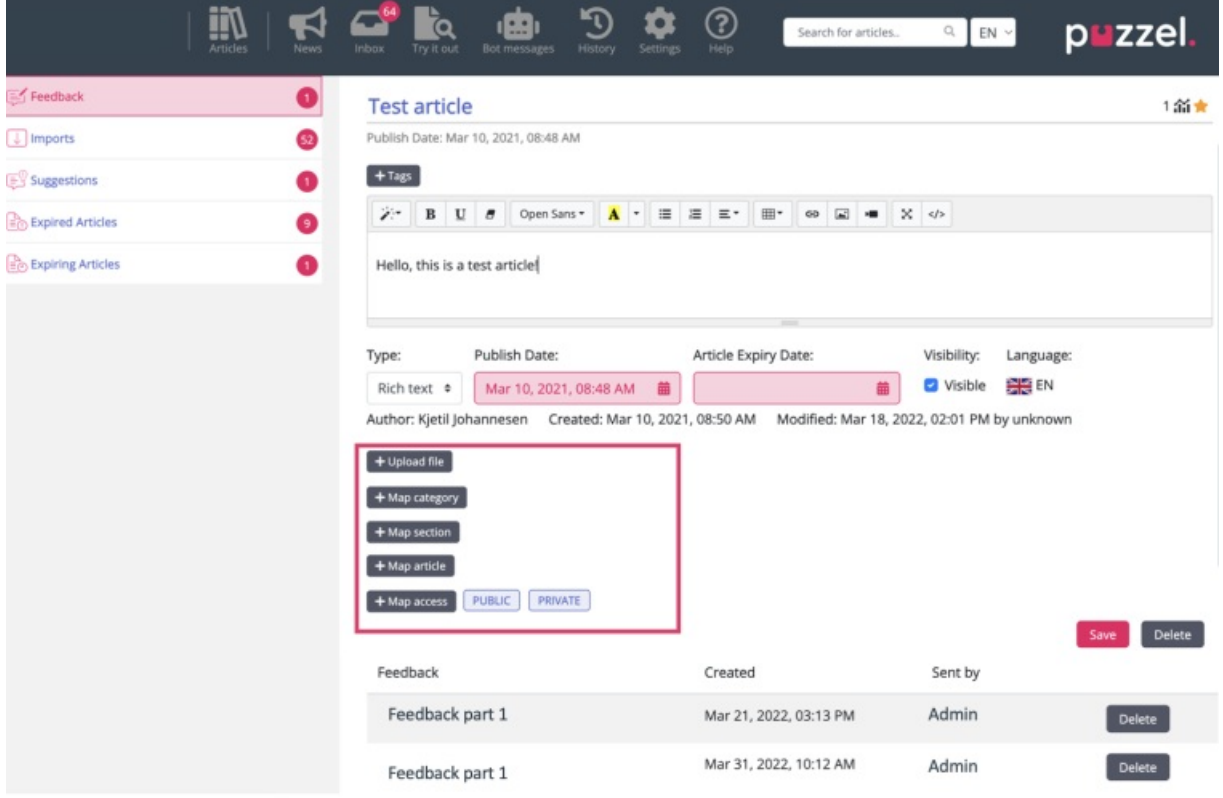

3. Du kan nu se artiklen under den kategori, den er gemt i.

## **Tilføjelse af udløbsdatoer**

Der er mulighed for at tilføje udløbsdatoer til artikler, som kan findes ved siden af udgivelsesdatoen.

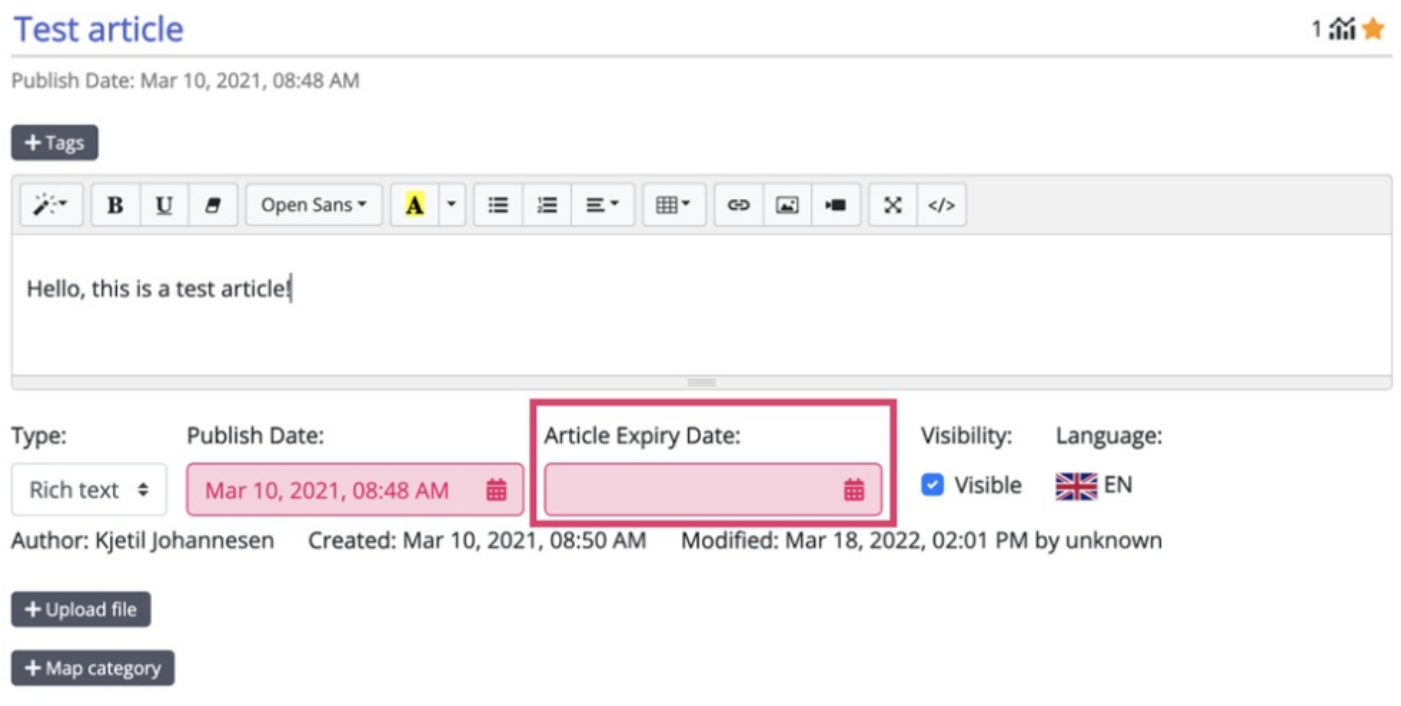

Udløbsdatoen kan være forskellig for hver oversættelse af artiklen.

Menupunkterne til venstre på skærmen nedenfor giver dig mulighed for at gennemgå artikler med en udløbsdato konfigureret:

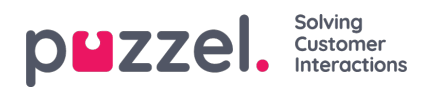

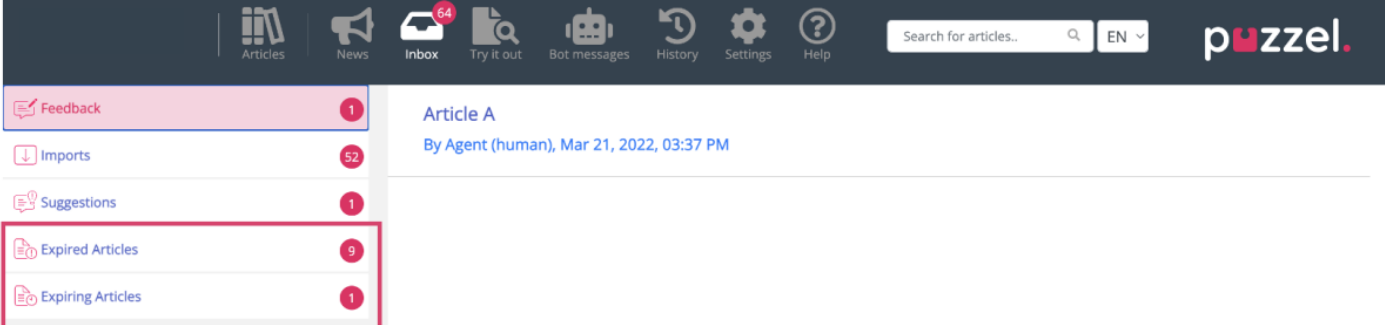

- **Udløbsdato for artikel:** Når du redigerer en artikel, er det muligt at tilføje en udløbsdato. Når den er passeret, vil artiklen blive vist på listen over udløbne artikler.
- **Udløbne artikler:** Denne sektion viser de artikler, der har en udløbsdato indstillet for fremtiden.